# **eInvoice Archive Status Update Service**

The eInvoice Archive Status Update service updates the operational status of an invoice to either Failed or Info if the invoice is stored in the archive. It also adds a description explaining why the status was updated.

The following table provides an overview of the eInvoice Archive Status Update service:

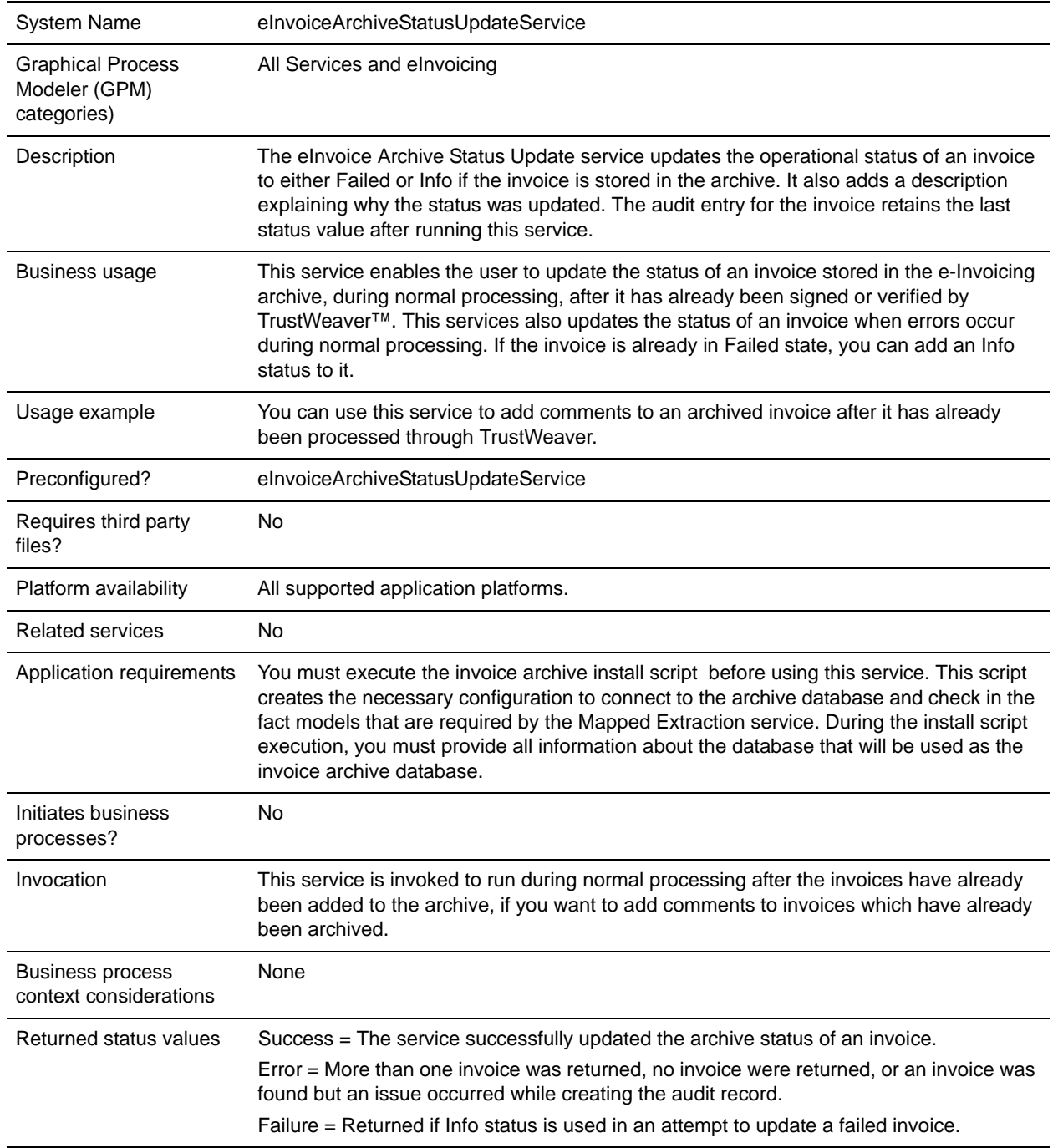

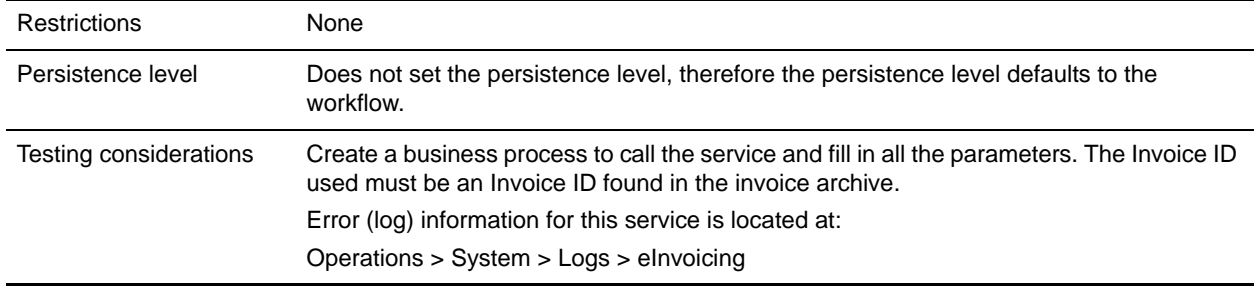

#### **How the eInvoice Archive Status Update Service Works**

The eInvoice Archive Status Update service updates the operational status of an invoice to **User defined custom value** if the invoice is stored in the archive. It also adds a description explaining why the status was updated.

This service enables the user to update the status of an invoice stored in the e-Invoicing archive during normal processing, after it has already been signed or verified by TrustWeaver.

#### **Implementing the eInvoice Archive Status Update Service**

To implement the eInvoice Archive Status Update service, complete the following task:

Execute the invoice archive install script before using this service. This script creates the necessary configuration to connect to the archive database and check in the fact models that are required by the Mapped Extraction service. During the install script execution, you must provide all information about the database that will be used as the e-Invoice archive database.

## **Configuring the eInvoice Archive Status Update Service**

- 1. Select **Deployment > Services > Configuration**.
- 2. Search for eInvoice Archive Status Update service or select it from the list and click **Go!**.
- 3. Click **Edit**.
- 4. Specify field settings in the GPM (see the description of parameters in the section *[Setting Up the](#page-2-0)  [Service in the GPM](#page-2-0)* on page 3).
- 5. Specify field settings in the business process (see the description of parameters in the section *[Parameters Passed From Business Process to Service](#page-2-1)* on page 3).
- 6. On the Confirm page, verify that the **Enable Service for Business Processes** check box is selected.

## <span id="page-2-0"></span>**Setting Up the Service in the GPM**

Use the field definitions in the following table to set up the service configuration in the GPM, if necessary:

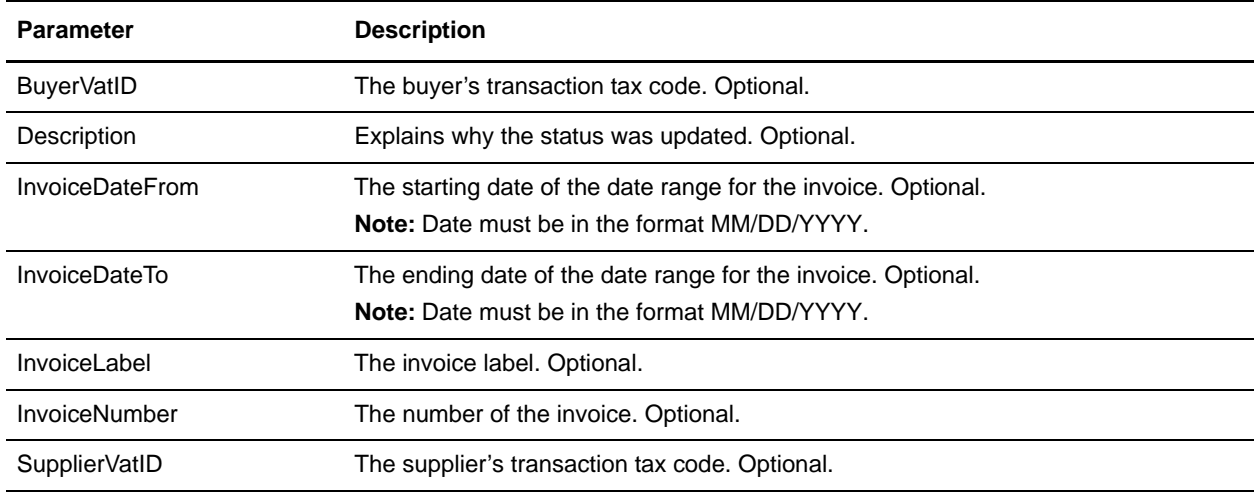

#### <span id="page-2-1"></span>**Parameters Passed From Business Process to Service**

The following table contains the parameters passed from the business process to the eInvoice Archive Status Update service:

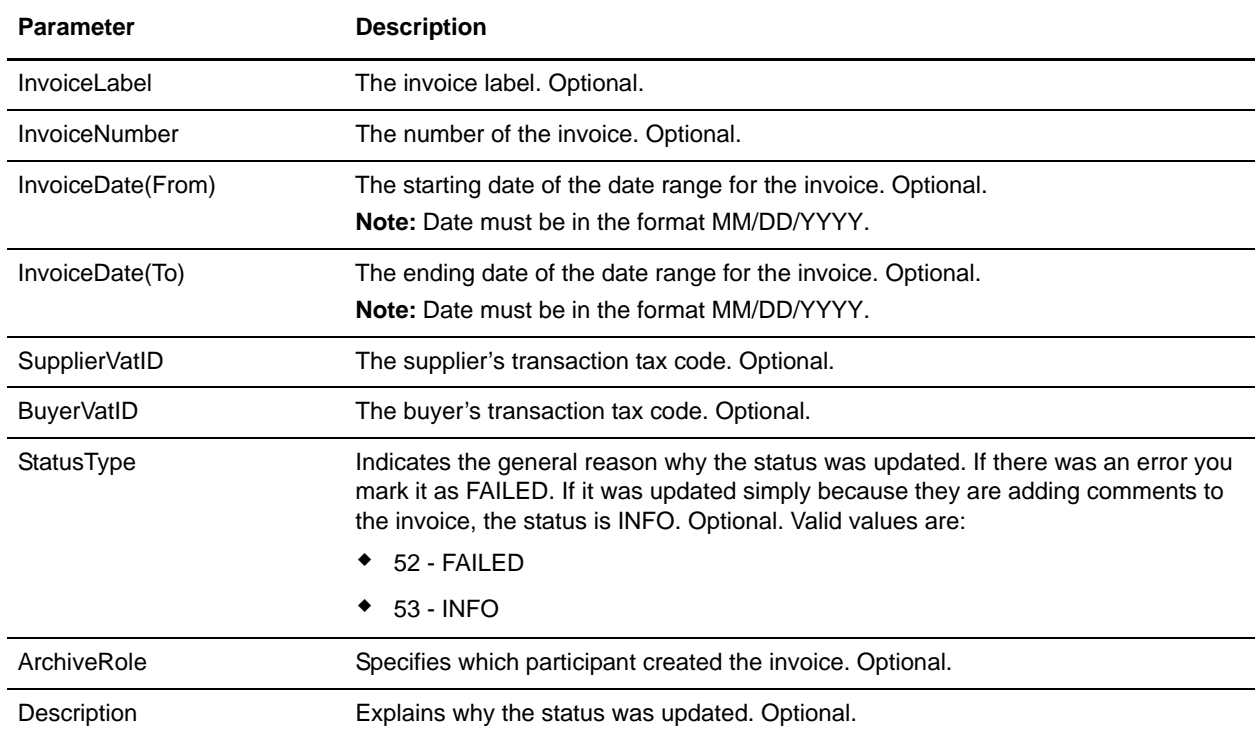

### **Business Process Example**

The following is an example of how the eInvoice Archive Status Update service is called:

```
<process name="TestEInvoiceArchiveStatusUpdate">
   <sequence>
     <operation name="eInvoiceArchiveStatusUpdate">
       <participant name="eInvoiceArchiveStatusUpdate"/>
       <output message="Xout">
         <assign to="." from="*"></assign>
         <assign to="InvoiceNumber">IN999933072</assign>
         <assign to="ArchiveRole">1</assign>
         <assign to="StatusType">52</assign>
         <assign to="Description">Item 12 has the wrong amount.</assign>
       </output>
       <input message="Xin">
         <assign to="." from="*"></assign>
       </input>
     </operation>
   </sequence>
</process>
```
## **Enabling eInvoice Archive Status Update Document Tracking**

When you are creating or editing your eInvoice Archive Status Update business process in the business process text editor, you can easily enable eInvoice Archive Status Update document tracking in the application by selecting the **Document Tracking** check box on the Process Levels page. Set the following options as needed and leave the rest of the business process parameters as the defaults:

- ✦ On the **Deadline Settings** page, set the deadline and notification options, if necessary.
- ✦ On the **Life Span** page, set the life span, if necessary.